#### **V tem prispevku**

# Standardne tehnološke operacije

Zadnja sprememba 04/07/2023 1:20 pm CEST | Objavljeno 01/11/2021

Zaradi lažjega oblikovanja tehnoloških postopkov ima podjetje lahko sestavljen seznam standardnih tehnoloških operacij. Izdelava tehnoloških postopkov je možna tudi brez pred pripravljenih standardnih operacij.

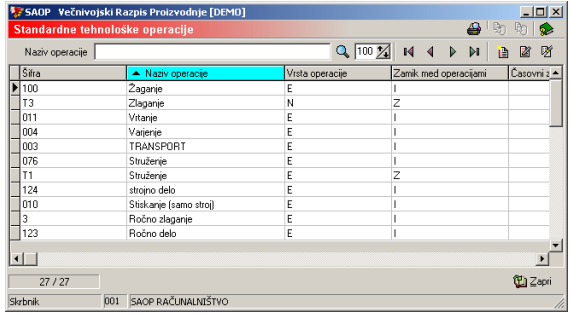

#### **Vnos nove operacije**

Ob kliku na gumb **| a** - Vnesi zapis (Insert) se odpre okno Standardne tehnološke operacije, kamor vpišemo šifro operacije.

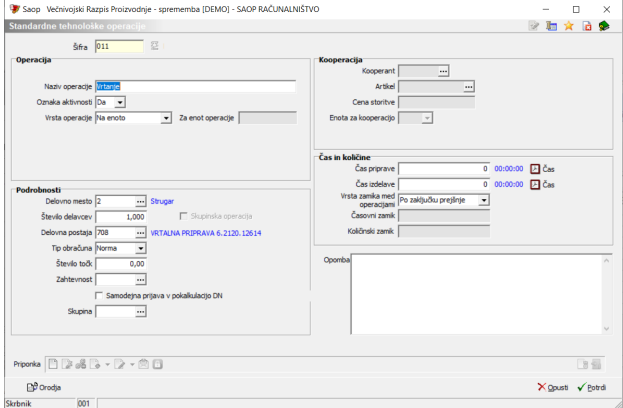

- Šifra vnos šifre operacije.
- Naziv operacije vnos naziva operacije.
- Oznaka aktivnosti označimo ali je operacija aktivna (Da) ali neaktivna (Ne). Neaktivnih operacij ne moremo dodajati na operacije tehnoloških postopkov.
- Vrsta operacije izbira vrste operacije, izbiramo lahko med: na enoto, za nalog, za enot. V kolikor je čas trajanja operacije neodvisen od količine izdelka (velja za nalog) izberemo tip za nalog, v kolikor je čas odvisen od posamezne enote izdelka izberemo na enoto, v

kolikor gre za skupinsko (batch) operacijo izberemo za enot.

- Za enot operacije vnos količine za katero velja operacija tipa za enot. Npr., v kolikor na stiskalnici izsekamo 20 enot izdelka na enkrat, potem na tem mestu vnesemo število 20.
- Delovno mesto vnos šifre (izbire) delovnega mesta, ki izvaja operacijo.
- Število delavcev vnos števila delavcev, ki hkrati izvaja operacijo
- Skupinska operacija možen vnos samo kadar je število delavcev več od 1 in je tip obračuna »norma«. V kolikor je vklopljeno se izračun dosega norme v delu delavca izračunava tako, da se prijavljena količina poveča za število delavcev.
- Delovna postaja vnos šifre (izbire) delovnega postaje, na kateri se izvaja operacijo.
- Tip obračuna izbiramo lahko med tipom obračuna »norma« in »režija«, v primeru izbire »režija«, se v delu delavca operacija vedno upošteva kot 100% doseg norme ne glede na dejanski čas primerjan s predvidenim časom.
- Število točk v primeru uporabe modula SDD Spremljanje dela delavcev lahko na tem mestu vnesemo število točk, ki jih delavec prejme pri izvedbi operacije na eni enoti izdelka.
- Zahtevnost podatek je aktiven le, če je v nastavitvah programa izbrana opcija kalkulacije po Z – zahtevnost operacij ali pa je vklopljena opcija »Zahtevnost operacij po zaposlenih«. V tem primeru je obvezen podatek na operaciji (razen pri kooperantski operaciji). Vnesemo (izberemo) šifro zahtevnosti operacije.
- Samodejna prijava v pokalkulacijo DN vklop te opcije pomeni, da se taka operacija ne bo prijavljala skozi delo delavcev (ali zajem podatkov na delovnem mestu) ampak se bo normirani čas operacije samodejno prenesel na pokalkulacijo delovnega naloga, ko se bo delovni nalog zaključil.
- Skupina izberemo lahko skupino standardne operacije.
- Kooperant izbira stranke (kooperanta), ki izvaja operacijo (izbira podatke je možna le, če ni izpolnjen podatek o delovnem mestu in/ali delovni postaji).
- Artikel v primeru kooperantske operacije lahko povežemo operacijo z artiklom, ki bo predstavljal to operacijo. Na ta način lahko za operacije določimo cene preko cenikov. V kolikor se artikel vnese, se polje cena storitve zapre za ročni vnos.
- Cena storitve vnos cene (stroška) storitve v domači denarni enoti. Podatek se lahko vnaša le, če je izbran kooperant.
- Enota za kooperacijo vnos ali izbira enote mere v kateri se bo vnašal strošek kooperacije. Podatek se lahko vnaša le, če je izbran kooperant.
- Čas priprave vnos časa priprave operacije (v urah). Čas priprave je vedno mišljen kot potreben čas priprave na izvedbo operacije za celotno količino izdelka, torej ni odvisen od količine izdelka. Z gumbom »Čas« lahko vnašamo količino operacije v urah, minutah in sekundah.

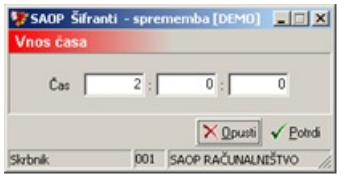

- Čas izdelave/količina koop. vnos časa izdelave operacije (v urah). Z gumbom »Čas« lahko vnašamo količino operacije v urah, minutah in sekundah. V primeru kooperantske operacije vnos količine za katero velja »cena storitve«.
- Vrsta zamika med operacijami izbira tipa zamika (prehoda) med izvajanjem operacije glede na predhodno operacijo. Izbiramo lahko med naslednjimi zamiki: istočasno kot prejšnja, časovni zamik, količinski zamik, po zaključku prejšnje.
- Časovni zamik vnos časovnega zamika pričetka operacije, vnaša se le v kolikor je bil izbran tip zamika časovni zamik. Vnos časa lahko na lažji način (v obliki HH:MM:SS) vnesemo preko gumba »Čas«.
- Količinski zamik vnos količinskega zamika pričetka operacije, vnaša se le v kolikor je bil izbran tip zamika količinski zamik.
- Opombe vnos poljubne opombe operacije.
- Priponka možnost dodelitve priponke operaciji iz dokumentnega sistema eRegistator.

# Orodja

Ob kliku na gumb **Bologia** - **Orodja** se odpre preglednica *Orodja* kamor vpišemo orodja, ki pripadajo standardni operaciji.

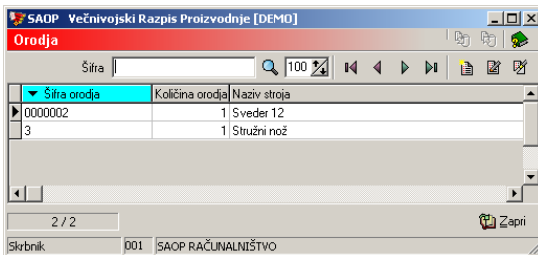

**Orodje v preglednico dodamo s klikom na gumb | 1 - Vnesi zapis (Insert)** oziroma urejamo obstoječe podatke tako, da v preglednici

**izberemo zapis, nato pa kliknemo na gumb | 2 | - Popravi zapis (Enter).** Odpre se okno s podatki o izbranem orodju.

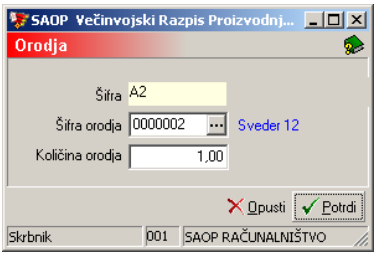

- Šifra prikazuje se podatek o šifri operacije za katero vnašamo orodja.
- Šifra orodja vnos (izbira) orodja iz šifranta Stroji, naprave in orodja.
- Količina orodja vnos količine orodja potrebnega za izvajanje operacije.

# **Urejanje operacije**

Operacije spreminjamo tako, da najprej v preglednici Standardne tehnološke operacije izberemo zapis, izbrani zapis, nato pa kliknemo na

gumb **4** - **Popravi zapis (Enter).** Odpre se okno s podatki o izbrani operaciji.

#### **Brisanje operacije**

Operacije brišemo tako, da najprej v preglednici Standardne tehnološke operacije označimo izbrani zapis, nato pa kliknemo na gumb **図 - Briši zapis (Delete)**. Odpre se okno Potrdi.

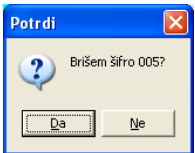

Z »Da« izbrišemo operacijo.

### Tiskanje

Podatke o operacijah lahko natisnemo na tiskalniku. Ob kliku na gumb - **Izpis šifranta (Ctrl P)** se odpre naslednje okno:

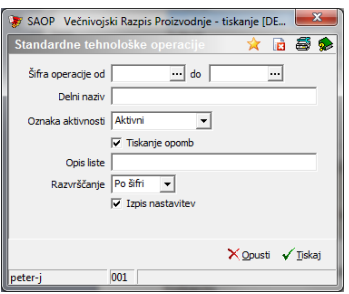

V primeru na sliki so prikazane možnosti, ki so na voljo pri tiskanju.

- Šifra operacije od do vpišemo oziroma izberemo šifre za katere bi se izpisali podatki.
- Delni naziv vnesemo delni naziv operacije.
- Oznaka aktivnosti izberemo ali bomo natisnili samo aktivne, samo neaktivne ali vse operacije.
- Tiskanje opomb izberemo ali se na izpisu tiskajo opombe ali ne.
- Opis liste vpišemo ime liste, ki se bo natisnilo v glavi izpisa.
- Razvrščanje izbira je možna med: Šifri in Nazivu. Glede na izbiro se potem sortirajo podatki na izpisu.
- Izpis nastavitev izberemo ali se na koncu liste izpišejo nastavitve ali ne.

Po vnosu želenih podatkov se odpre preglednica z možnimi oblikami izpisa operacij:

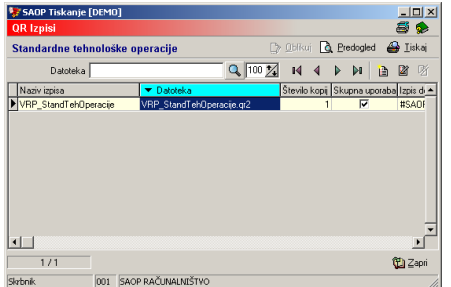

Standardni izpis tehnološke operacije:

#### SAOP RAČUNALNIŠTVO

 $\begin{matrix} \texttt{Datum: 16.10.2006} \\ \texttt{Stran:} \quad \ \, 1 \end{matrix}$ 

#### STANDARDNE TEHNOLOŠKE OPERACIJE

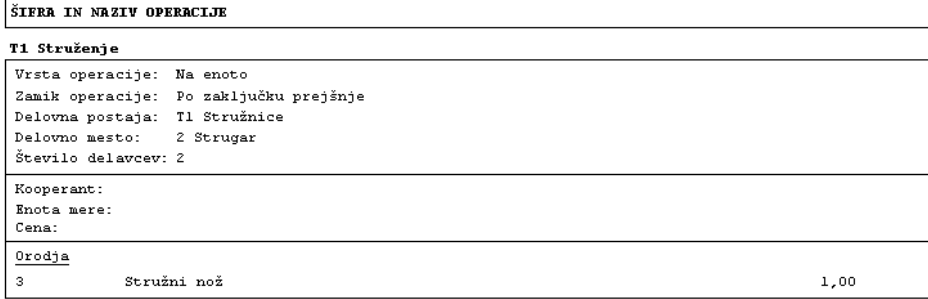